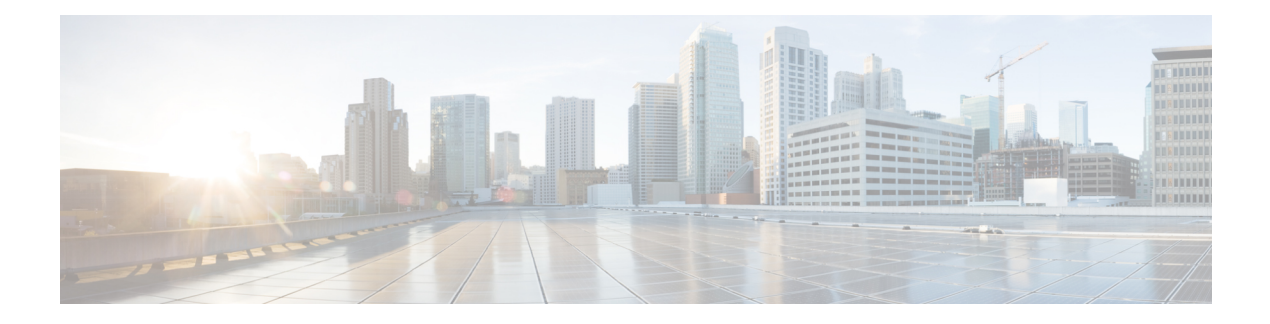

# **App "Push to Talk"**

- [Push-to-Talk-Übersicht,](#page-0-0) auf Seite 1
- $\cdot$  App "PTT" [öffnen,](#page-1-0) auf Seite 2
- [PTT-Standardkanal](#page-2-0) ändern, auf Seite 3
- [Kanalabonnements](#page-3-0) ändern, auf Seite 4
- [PTT-Broadcasts](#page-3-1) senden, auf Seite 4
- [PTT-Lautstärke](#page-4-0) ändern, auf Seite 5
- [PTT-Broadcast](#page-4-1) ignorieren, auf Seite 5
- Telefonanrufe während eines [PTT-Broadcast](#page-5-0) annehmen, auf Seite 6
- Anrufe während eines [PTT-Broadcast](#page-5-1) starten, auf Seite 6

# <span id="page-0-0"></span>**Push-to-Talk-Übersicht**

Wenn vom Systemadministrator aktiviert, kann Ihr Telefon in einem Gruppen-Broadcast-Modus betrieben werden. Dieser Modus wird Push-to-Talk (PTT) genannt. Im PTT-Modus verhalten sich die Telefone wie Walkie-Talkies. Ihr Telefon überträgt Ton über einen integrierten Lautsprecher und die Empfänger können auf Ihre Nachricht antworten.

Der Systemadministrator abonniert für Sie und andere Benutzer einen der 25 regulären Kanäle, die verfügbar sind. Der Administrator kann Ihnen die Berechtigung erteilen, PTT-Broadcasts auf Ihren abonnierten Kanälen zu empfangen und (optional) zu übertragen. Der Administrator vergibt Bezeichnungen an die PTT-Kanäle, damit Sie sie leichter identifizieren können. Die Standardbezeichnung für Kanal 1 ist "ALLE". Beispiele für reguläre Kanäle in einer Krankenhausumgebung könnten sein: Kanal 2 = Wartung, Kanal 3 = Patientenaufnahme und Kanal  $4 = IT$ -Helpdesk.

Ihr Telefon benachrichtigt Sie über PTT-Übertragungen auf regulären Kanälen, dem Prioritätskanal und dem Notrufkanal. Ihr Telefon empfängt PTT-Übertragungen unterschiedlich, je nachdem, ob Sie sich in einem aktiven Anruf befinden.

- Wenn Sie sich nicht in einem Anruf befinden, hören Sie automatisch den PTT-Signalton und den Audio-Broadcast.
- Wenn Sie sich in einem Telefonanruf befinden, hören Sie weder den PTT-Signalton noch den Audio-Broadcast.

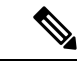

**Hinweis**

Wenn Sie sich in einem Anruf befinden und die PTT-Benachrichtigung sehen, können Sie dem Broadcast beitreten. Ihr Anruf wird dann gehalten.

# <span id="page-1-0"></span>**App "PTT" öffnen**

Wenn Sie die App PTT<sup>O</sup> öffnen, werden der aktuelle Kanal und entweder die Registerkarte Übertragen<sup>(60)</sup>,

die Registerkarte **Aktivität** oder die Registerkarte **Kanäle** angezeigt, je nachdem, welche Registerkarte Sie zuletzt geöffnet hatten.

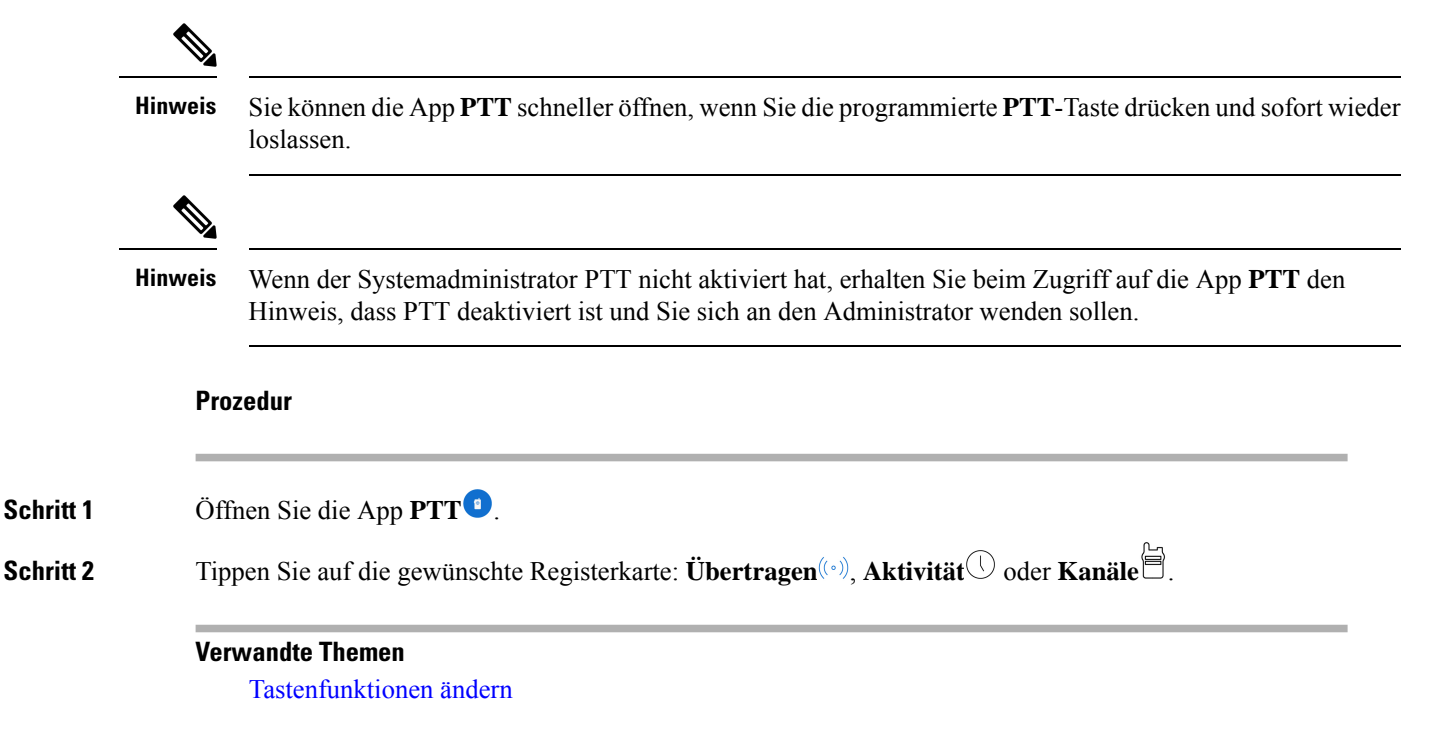

### **PTT Registerkarten in der App**

In der App **PTT<sup>C</sup>** stehen drei Registerkarten zur Verfügung, um die verfügbaren Funktionen zu verwalten.

### **Tabelle 1: PTT Registerkarten**

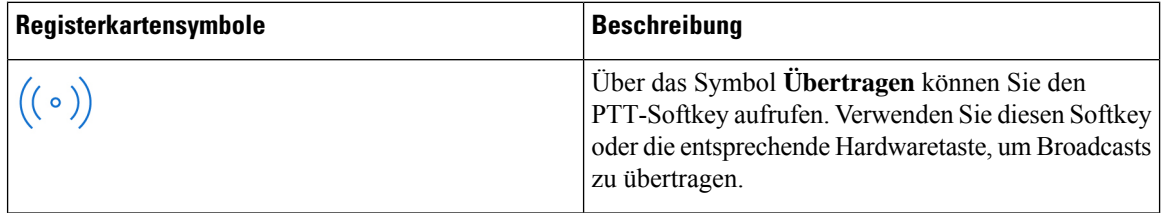

| Registerkartensymbole | <b>Beschreibung</b>                                                                                                    |
|-----------------------|----------------------------------------------------------------------------------------------------|
|                       | Über das Symbol Aktivität können Sie die Liste der<br>letzten Broadcasts, Anrufer-IDs und den aktuellen<br>Status jedes aufgeführten Kanals aufrufen.                                                                                                    |
|                       | Über das Symbol Kanäle können Sie eine Liste aller<br>abonnierten Kanäle öffnen. Sie sehen, welches der<br>Standardkanal ist, welcher Kanal derzeit ausgewählt<br>ist und welche Kanäle Sie zum Übertragen von<br>Broadcasts verwenden können. Außerdem werden<br>alle anderen aktiven Kanäle und inaktiven Kanäle<br>angezeigt. |

**Tabelle 2: PTT Details zu den Registerkarten in der App**

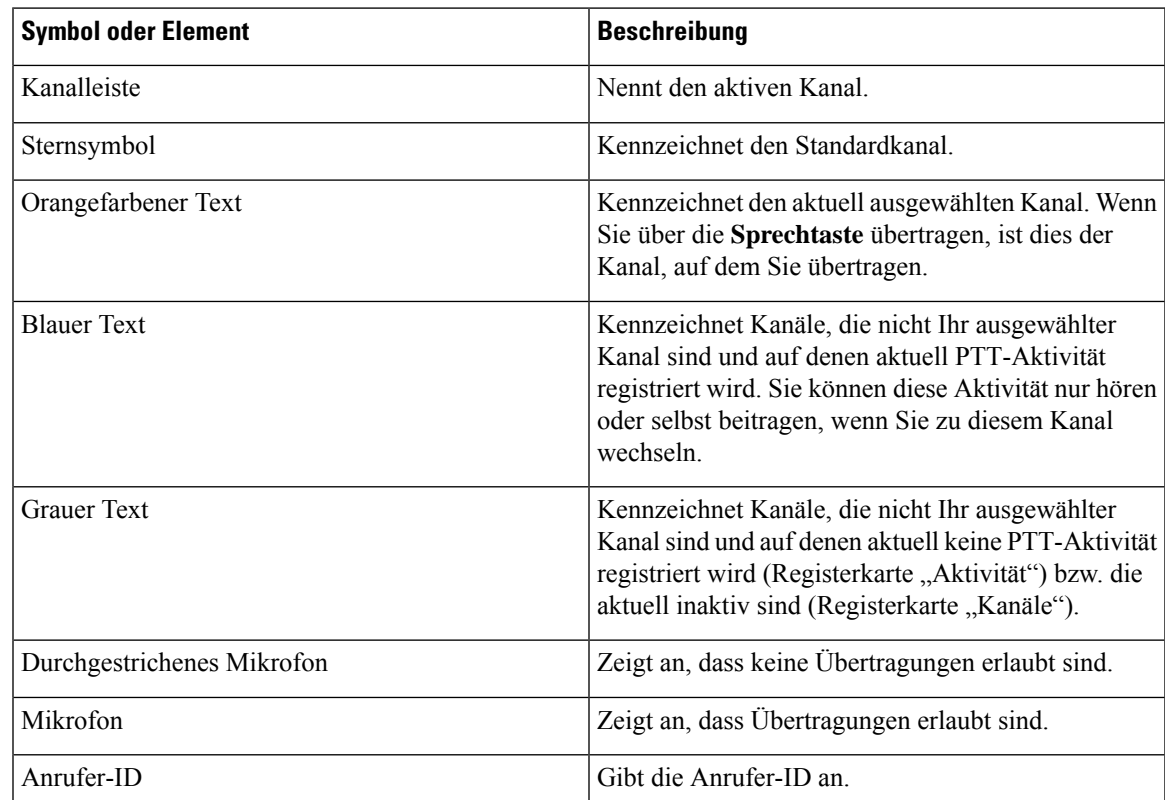

# <span id="page-2-0"></span>**PTT-Standardkanal ändern**

IhrPTT-Standardkanal ist der, auf dem Sie automatisch übertragen, wenn keine Gespräche auf einem anderen

PTT-Kanal geführt werden. In der App PTT<sup>1</sup> wird neben dem Standardkanal ein Sternsymbol angezeigt und der Text ist orangefarben.

#### **Vorbereitungen**

Stellen Sie sicher, dass Sie über Übertragungsberechtigungen für den gewünschten Standardkanal verfügen.

### **Prozedur**

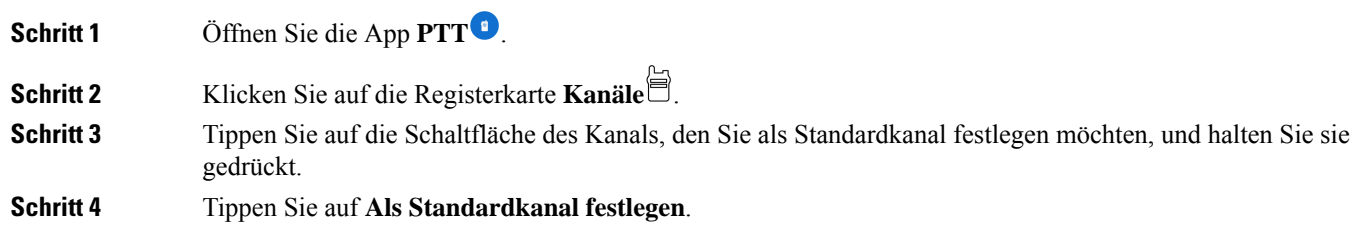

### <span id="page-3-0"></span>**Kanalabonnements ändern**

Nur die Kanäle, die Sie abonniert haben, werden in der App **PTT** angezeigt. Nur der Systemadministrator kann ändern, welche Kanäle angezeigt werden.

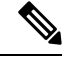

**Hinweis**

Der Systemadministrator legt die PTT-Kanal-Abonnements fest. Sie können sehen, welche Kanäle Sie abonniert haben und auf welchen Sie übertragen können, aber Sie können diese Liste nicht ändern oder Kanäle hinzufügen.

### **Prozedur**

Wenden Sie sich an den Administrator, um Ihre Abonnements und Übertragungsberechtigungen zu ändern.

### <span id="page-3-1"></span>**PTT-Broadcasts senden**

Sie können PTT-Broadcasts über den Standard-PTT-Kanal oder über einen anderen Kanal senden. Zum Beispiel kann es sein, dass Sie einen Broadcast über eine aktive PTT-Sitzung senden möchten, die auf einem anderen Kanal als dem Standardkanal läuft.

Wenn Sie mit dem Sprechen fertig sind und die **PTT**-Taste loslassen, wechselt das Telefon in eine zehnsekündige Wartephase. Während dieser Zeit ist der Kanal offen und kann weitere Broadcasts empfangen oder senden. Wenn während der Wartephase keine Aktivität erfasst wird, wird die PTT-Sitzung geschlossen. Die Wartephase hält den Kanal offen und gibt jedem, der den Kanal abonniert hat, Zeit, am Gespräch teilzunehmen.

### **Vorbereitungen**

Wenn Ihr Telefon mit einem Kennwort geschützt ist, entsperren Sie Ihr Telefon, um einen PTT-Broadcast senden zu können.

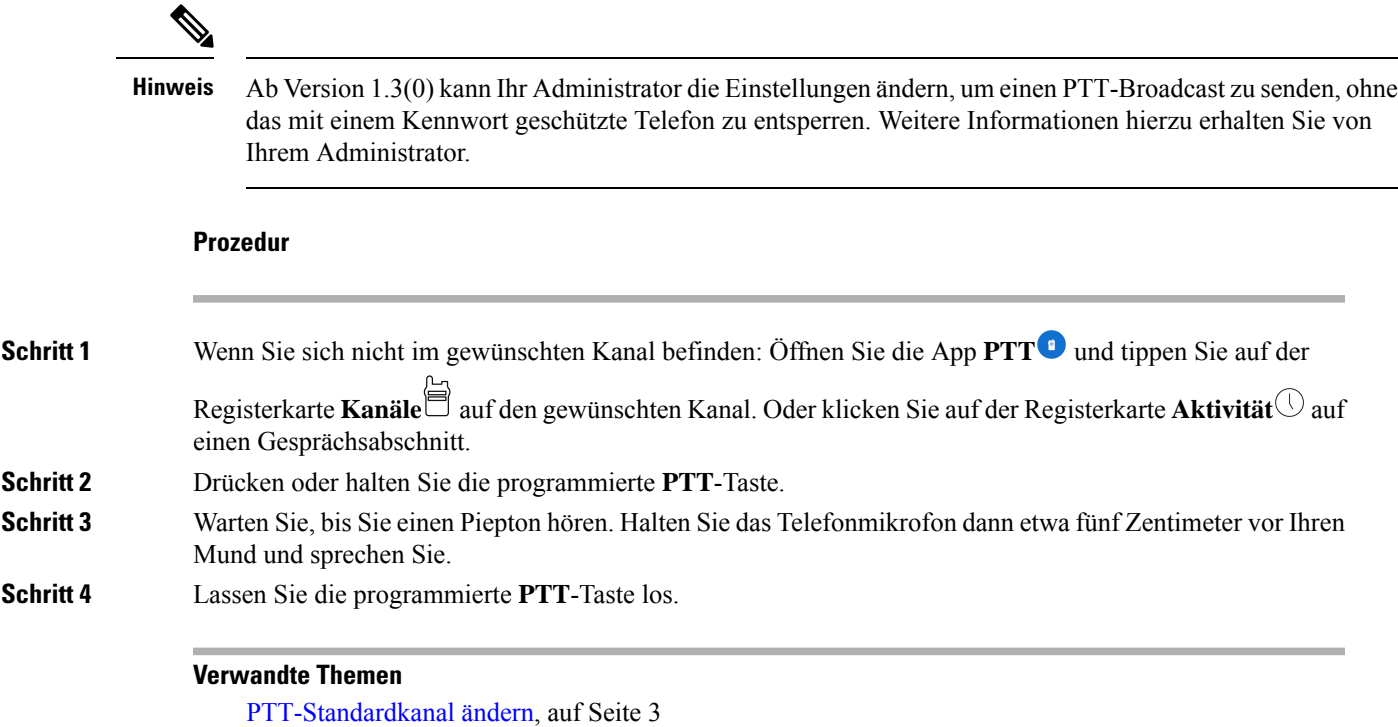

# <span id="page-4-0"></span>**PTT-Lautstärke ändern**

Wenn der Ton in PTT-Broadcasts zu leise oder zu laut ist, können Sie die Lautstärke am Telefon erhöhen oder verringern.

#### **Prozedur**

Drücken Sie die programmierten Tasten für **Lauter** und **Leiser** am Telefon.

# <span id="page-4-1"></span>**PTT-Broadcast ignorieren**

Wenn Sie einen PTT-Broadcast empfangen, den Sie nicht hören möchten, können Sie weitere PTT-Unterbrechungen durch diesen spezifischen Broadcast verhindern.

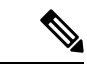

Sie können auch die App **PTT** öffnen und auf **Ignorieren** tippen. **Hinweis**

#### **Prozedur**

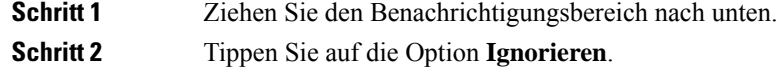

## <span id="page-5-0"></span>**Telefonanrufe während eines PTT-Broadcast annehmen**

Wenn ein Anruf eingeht, während ein PTT-Broadcast aktiv ist, können Sie ihn trotzdem annehmen. Wenn Sie den Anruf annehmen, wird der PTT-Broadcast automatisch stummgeschaltet.

**Prozedur**

Führen Sie die Schritte zum Annehmen eines Anrufs durch.

### **Verwandte Themen**

Anruf [annehmen](w800_b_wireless-800-user-guide_chapter3.pdf#nameddest=unique_48)

### <span id="page-5-1"></span>**Anrufe während eines PTT-Broadcast starten**

Sie können auch während eines PTT-Broadcast Anrufe tätigen. Wenn Sie einen Anruf starten, wird der PTT-Ton automatisch stummgeschaltet.

#### **Prozedur**

- **Schritt 1** Öffnen Sie die App **Cisco Phone** .
- **Schritt 2** Führen Sie die Schritte zum Tätigen eines Anrufs durch.

**Verwandte Themen** [Anrufe](w800_b_wireless-800-user-guide_chapter3.pdf#nameddest=unique_121) tätigen